## **Submit your ePortfolio assessment**

1) Once you are ready to submit your ePortfiolio page or collection, go to the 'Portfolio' tab and click on 'Shared by me'. You will now see a list of your collections and pages. Next, click on the pen icon in the 'Secret URLs' column that's in the row of the page or collection you want to submit:

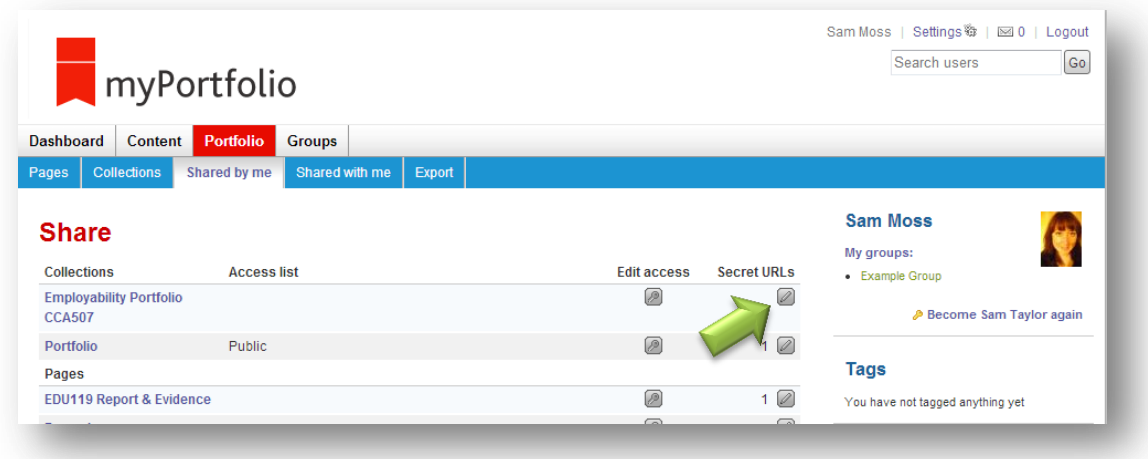

2) Press the 'Add' button to generate a weblink.

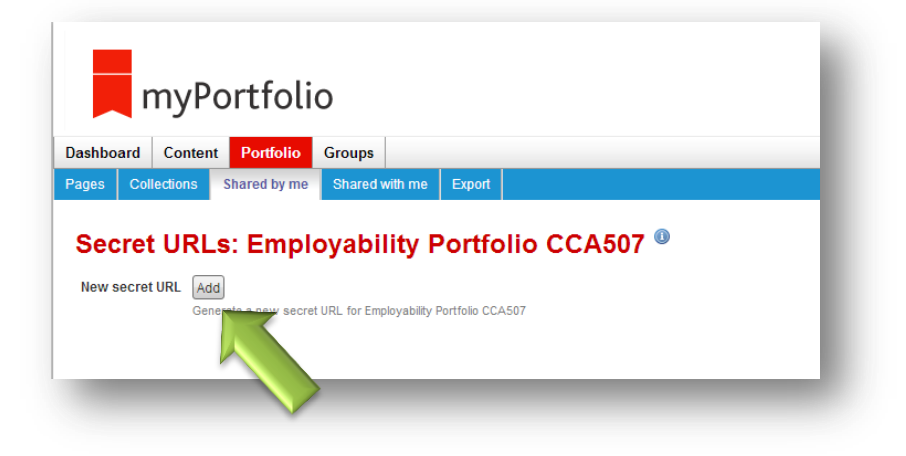

3) Highlight the link and copy it:

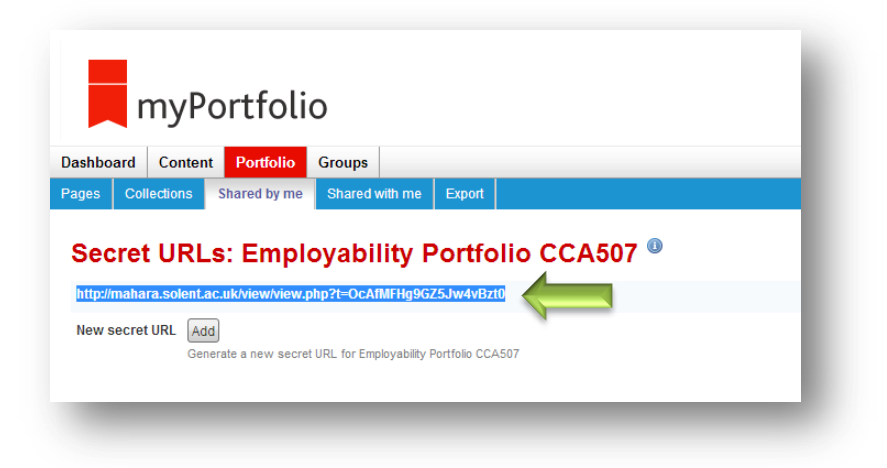

4) Next click on the 'Expert' tab. Select what you want to export (page or collection) then press 'Generate Export. Save the whole zip-file to your desktop:

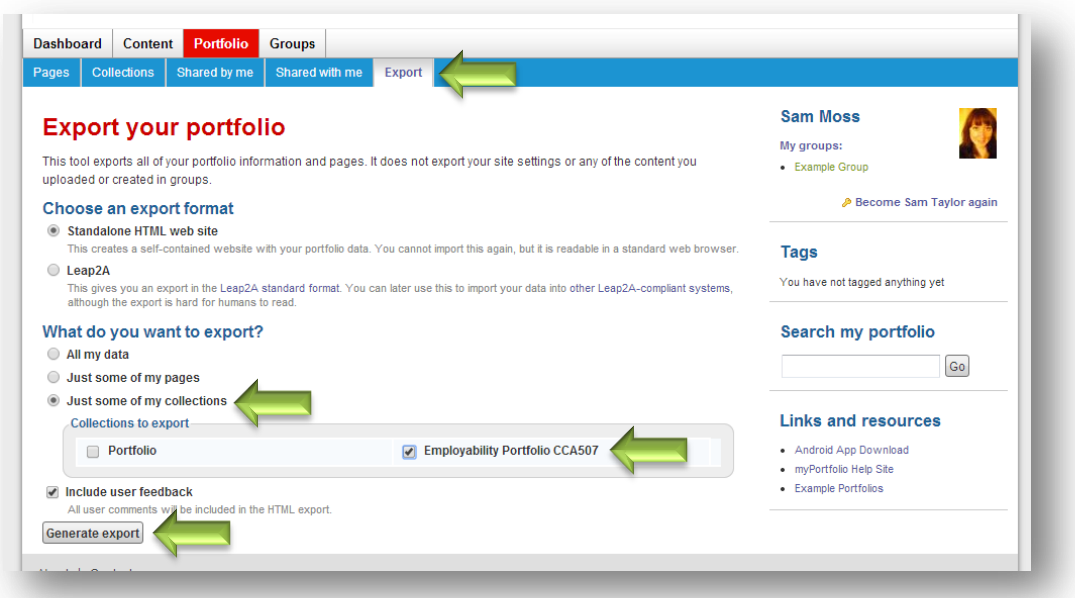

5) Go to the upload link in myCourse and click on it. Click on the 'Add submission' link:

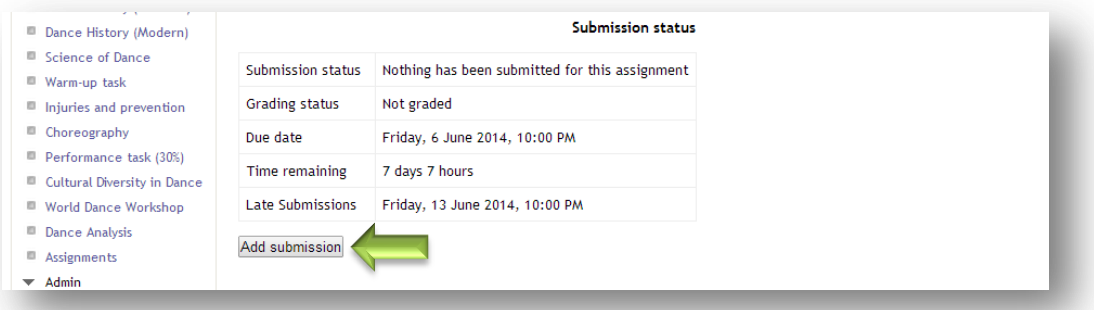

6) Paste in your Secret URL into the online text box. Highlight it, press the chain icon and turn it into a live link:

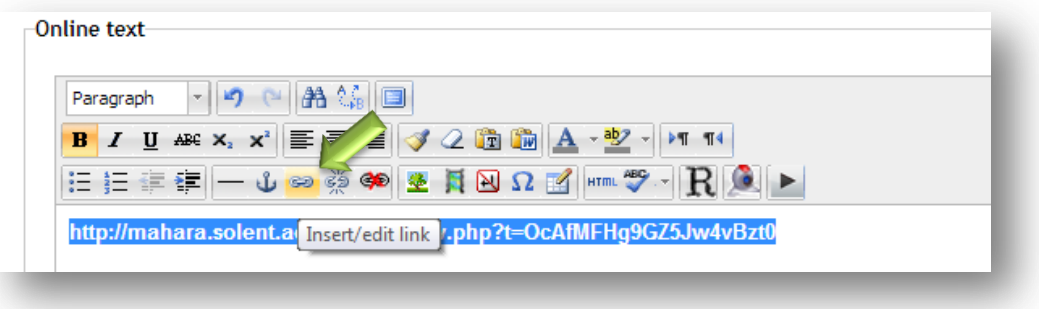

7) Finally upload your zip-file and press 'save changes'. Finally press 'Submit assignment' button.

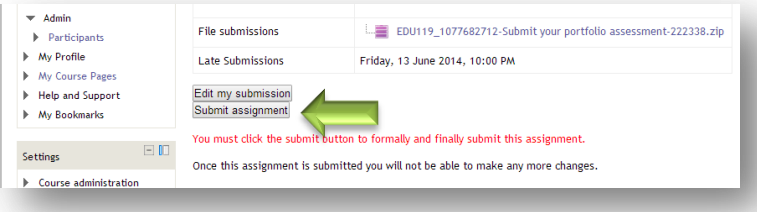